## Hilfestellung zum Herunterladen und Ausfüllen der Antragsformulare

Zentrales Innovationsprogramm Mittelstand (ZIM) des Bundesministeriums für Wirtschaft und Klimaschutz (BMWK) – Fördermodul Einzelprojekte

*Der Projektträger EURONORM GmbH steht für kostenfreie Auskünfte und Beratungen unter Telefon 030 97003-222 zur Verfügung. Weitere Hinweise und aktuelle Informationen zum Förderprogramm finden Sie unte[r www.zim.de.](http://www.zim.de/)*

- 1. Diese Hilfedatei gilt für alle vom Projektträger EURONORM bereitgestellten interaktiven PDF-Formulare.
- 2. Bitte laden Sie die Formulare herunter. Ein Öffnen und Bearbeiten der interaktiven Bestandteile im Browser ist nicht möglich und erzeugt unter Umständen eine Fehlermeldung.
- 3. Öffnen Sie das Formular mit dem **Acrobat Reader ab Version 10.** Die aktuellste Version können Sie kostenfrei hier herunterladen: <https://get.adobe.com/de/reader/> **Tipp:** Auch wenn Sie den Adobe Acrobat (Standard oder Professional) besitzen, nutzen Sie möglichst den Acrobat Reader (s. a. Punkt 6 dieser Datei).
- 4. Die Formulare werden regelmäßig aktualisiert. Achten Sie daher beim Ausfüllen auf die aktuellste Version.
- 5. Lassen Sie sich die ausfüllbaren Felder markieren, das erleichtert Ihnen die Übersicht.<br>Datei Bearbeiten Anzeige Dokument Werkzeuge Fenster Hilfe

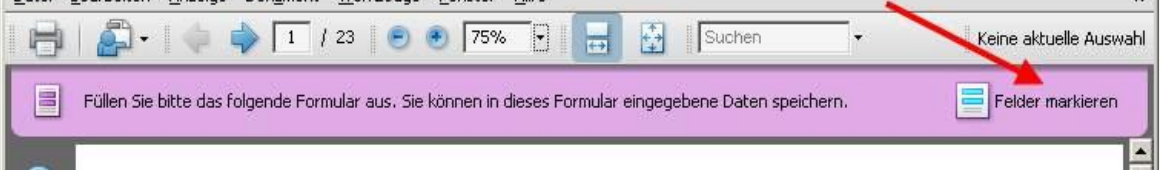

Dadurch werden alle ausfüllbaren Felder farblich markiert. Alle (automatisch) berechneten Felder bleiben hingegen weiß.

- 6. Wenn Sie statt des kostenfreien **Adobe Acrobat Readers** den **Adobe Acrobat** verwenden, achten Sie bitte unbedingt darauf, die Datei nicht mit "Kopie speichern ..." abzuspeichern. In diesem Fall würde die Formularfunktionalität des Dokumentes entfernt und könnte anschließend nicht mehr bearbeitet werden.
- 7. Zum ordnungsgemäßen Ausfüllen des Formulars ist es notwendig, dass JavaScript im Acrobat Reader aktiviert ist.

Bearbeiten > Voreinstellungen > JavaScript > Acrobat JavaScript aktivieren

- 8. An wichtigen Stellen im Dokument sind Direkthilfen und Informationen platziert.
- 9. Das Dokument kann jederzeit gespeichert und später erneut bearbeitet werden.
- 10. Wir empfehlen, das Formular chronologisch auszufüllen. So ist beispielsweise das korrekte Ausfüllen der Anlage 6.2 nur dann möglich, wenn die Laufzeit des Projektes (erste Seite) eingetragen wurde.
- 11. Des Weiteren empfehlen wir, die Option "automatisch ausfüllen" zu deaktivieren. Bearbeiten > Voreinstellungen > Formulare > Autom. ausfüllen > Deaktiviert
- 12. Bitte geben Sie in keinem Fall Tausender-Trennzeichen bei Zahleneingaben in das Formular ein. Alle relevanten Zahlen werden automatisch in dieser Form angezeigt.

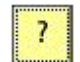

 $\overline{u}$ 

13. Im gesamten Dokument finden Sie "Hinzufüge- und Löschbuttons", mit denen Sie bei Bedarf weitere Elemente (Zeilen, Unterformulare oder Seiten) hinzufügen oder entfernen können.

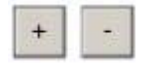

14. Bitte verwenden Sie für Datumsangaben in den Formularen die Syntax: TT.MM.JJJJ Wenn für ein Arbeitspaket in Anlage 5 mehrere Mitarbeiter vorgesehen sind, müssen Sie nicht jedes Mal den kompletten Text des Arbeitspaketes eingeben. Es reicht, wenn dies in einer Zeile gemacht wird. Für weitere Einträge zu einem Arbeitspaket genügt die Angabe der jeweiligen Arbeitspaket- und Mitarbeiter-Nummer.

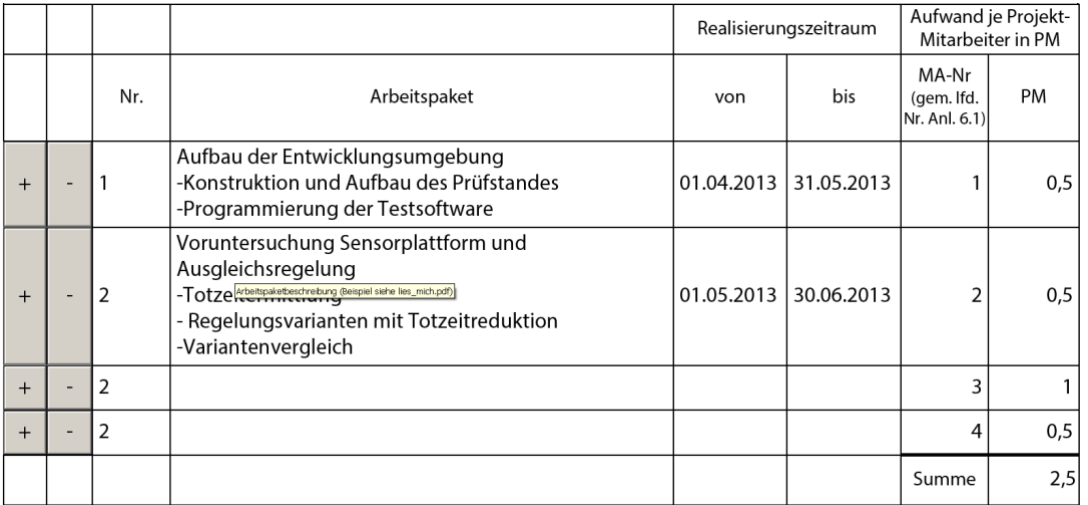

Die Mitarbeiternummern in dieser Tabelle müssen mit den Mitarbeiternummern in der Anlage 6.1 bzw. 6.2 übereinstimmen. Es werden beim Füllen der Tabelle in Anlage 6.2 Plausibilitätsüberprüfungen vorgenommen. Tragen Sie in diese Tabelle bitte keine Zwischensummen ein. Dies passiert automatisch auf der Folgeseite.

- 15. In der **Anlage 6.1** wird bei einem **Teilzeitfaktor** kleiner als 1 in der unteren Tabelle der auf eine Vollzeitstelle umgerechnete Wert (Spalte "normierte Personalkosten") herangezogen. In der Anlage 6.2 werden dann in der Spalte "Personenmonate" die jeweils effektiv geplanten Personenmonate eingetragen. Beispiel: Ein Mitarbeiter mit einer dreiviertel Stelle, der vom 1. Januar bis 30. Juni für das Projekt eingeplant ist, wird mit 6 x 0,75 = 4,5 Personenmonaten eingetragen.
- 16. In der Berechnungshilfe zur **Anlage 6.1** werden die neben dem Grundgehalt förderfähigen weiteren fixen Gehaltsbestandteile aufgeführt. Die Gesamtsumme der hier zutreffenden eingetragenen Werte wird automatisch in die Anlage 6.1 übertragen.
- 17. Den Antrag senden Sie bitte mit dem am Ende des Dokumentes befindlichen "Sende-Button". Damit wird die Datei elektronisch an uns übertragen. Unterschriften sind hier nicht erforderlich. Sie bekommen eine Eingangsbestätigung per E-Mail mit einem Unterschriftenblatt zugesandt.

*Der Projektträger EURONORM GmbH steht für kostenfreie Auskünfte und Beratungen unter Telefon 030 97003-222 zur Verfügung. Weitere Hinweise und aktuelle Informationen zum Förderprogramm finden Sie unte[r www.zim.de.](http://www.zim.de/)*